**Instructions related to uploading of Photographs, signature and left thumb impression**

**Instruction for photograph file upload:**

- 1 **Registration slip will be generated only after uploading of Photo/Thumb/Signature and all other details.**
- 2 **Uploading Photo/Thumb/Signature that are not as per the instructions is the most common reason for rejections of applications.**
- 3 **Kindly read the Instruction carefully to avoid rejection of application. It is preferable to keep the properly taken Photo/ Thumb/ Signature before filing the application form.**

## **PHOTOGRAPH**

- 1 One (1) recent color passport size photograph with **white background** is required. The dimensions of the photograph should be 3.5\*4.5 cms (width\*height).
- 2 Black & White / Polaroid photographs are NOT acceptable. Photograph should not be taken by mobile phone camera.
- 3 Photograph should be taken professionally, so that it may not blur while enlarging it.
- 4 Photograph MUST be taken recently and should not be taken more than six months prior from the start of Online Registration.
- 5 Draw a box having size 3.5 x 4.5 cms (width\*height) on a plain white sheet and paste the photograph inside the box.
- 6 Select the area having photograph only, not the whole sheet and scan the photograph on 200 dpi.
- 7. Save the scanned image as "Photograph.jpg" (supported formats include jpg/ jpeg, gif, png). Keep the size of image between 10 KB to 100 KB.

### **UPLOADING PHOTOGRAPH**

Candidates must upload Photograph to correct specified field. Do not make any mistake in uploading Photograph

#### To upload **Photograph.jpg"**

- a Click "Choose File" button right to the photograph field.
- b Select the scanned "**Photograph.jpg**" file from saved location and click "Open" button

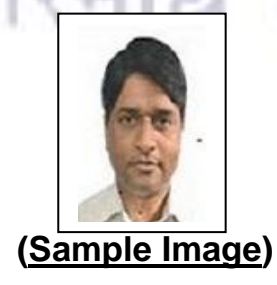

**Instruction for Signature file upload:**

# **SIGNATURE**

- 1 *Draw a box having size 6x3 cms (***width\*height)***on a plain white sheet and put the signature inside the box***.**
- 2 Signature should be done with thick point Black/Blue pen only. Signatures having only Initials or done in CAPITAL letters are not acceptable.
- 3 *Scan the area having signature only not the whole sheet. Scan the signature on 200 dpi.* It should not be blurred while enlarging it.
- 4 Save the scanned image as **"Signature.jpg".** Supported formats of the image include jpg/jpeg, gif, png.Keep the size of the image between **10 KB to 50 KB**.

# **UPLOADING SIGNATURE**

Candidates must upload Signature to correct specified field. Do not make any mistake in uploading Signature.

## **To upload "Signature.jpg"**

a Click "Choose file" button right to the signature field.

b Select the scanned "**Signature.jpg**" file from saved location and click "Open" button.

EDIC

 **(Sample Signatue)**

WSTITU

**Instruction for Thump Print file upload:**

#### **THUMB IMPRESSION**

- 1 Draw a box of size **4 x 3 cms** (width \* height) on a plain white sheet.
- 2 Take a good quality Blue/Black ink stamp pad.
- 3 Put your left thumb gently on the stamp pad and role lightly in horizontal manner.
- 4 The lines of the finger should be clearly visible in the print.
- 5 Scan the area of white sheet having thumb impression only, not the whole sheet.
- 6 Scan the left thumb impression on 200 dpi. It should not be blurred while enlarging it.
- 7 Save the image as "Left Thumb Impression.jpg". Supported formats of the image include jpg/jpeg, gif, png.
- 8 Keep the size of image between **10 KB to 50 KB.**

#### **UPLOADING LEFT THUMB IMPRESSION:**

Candidates must upload Left Thumb Impression to correct specified field. Do not make any mistake in uploading Left Thumb Impression.

### **To upload "Left Thumb Impression.jpg"**

a **"Choose file"** Button right to the Left Thumb Impression field.

b Select the Scanned **"Left Thumb Impression.jpg"** file from saved location and click "Open" Button

**FDIC** 

 **(Sample Left Thumb impression)**